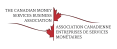

Greetings friends in compliance!

There has been significant discussion about Large Virtual Currency Transaction Reports (LVCTRs), including what reporting functionality is available as of June 1, 2021. This **unofficial** guide has been created to help money services businesses (MSBs), and in particular, Dealers in Virtual Currencies (DiVC) in submitting LVCTRs to FINTRAC.

The Canadian MSB Association (CMSBA) is planning a training session to demonstrate this new reporting functionality. So stay tuned for more information!

While FINTRAC has provided some [flexibility](https://www.fintrac-canafe.gc.ca/covid19/assessment-eng) in reporting of LVCTRs, reports are due from June 1, 2021 - November 30, 2021 and must be submitted all by March 31, 2022. As of December 1, 2021, all LVCTRs must be submitted within 5 working days of the date of the transaction(s) that triggers the LVCTR requirement.

It is expected that more online reporting portal functionality will become available later this fall, and DiVC with low reporting volumes may choose to wait for that functionality to become available as FINTRAC will not be providing a paper reporting facility at this time.

## **Step 1: Get Set Up in FINTRAC's Web Reporting Portal (aka F2R and soon to be FWR)**

Your FINTRAC administrator must sign into the portal as they are the only ones that are authorized to add new users and they maintain information about the locations and contacts you will use on your reports. The link is: [\(https://www.fintrac-canafe.gc.ca/reporting-declaration/Info/f2r-eng](https://www.fintrac-canafe.gc.ca/reporting-declaration/Info/f2r-eng))

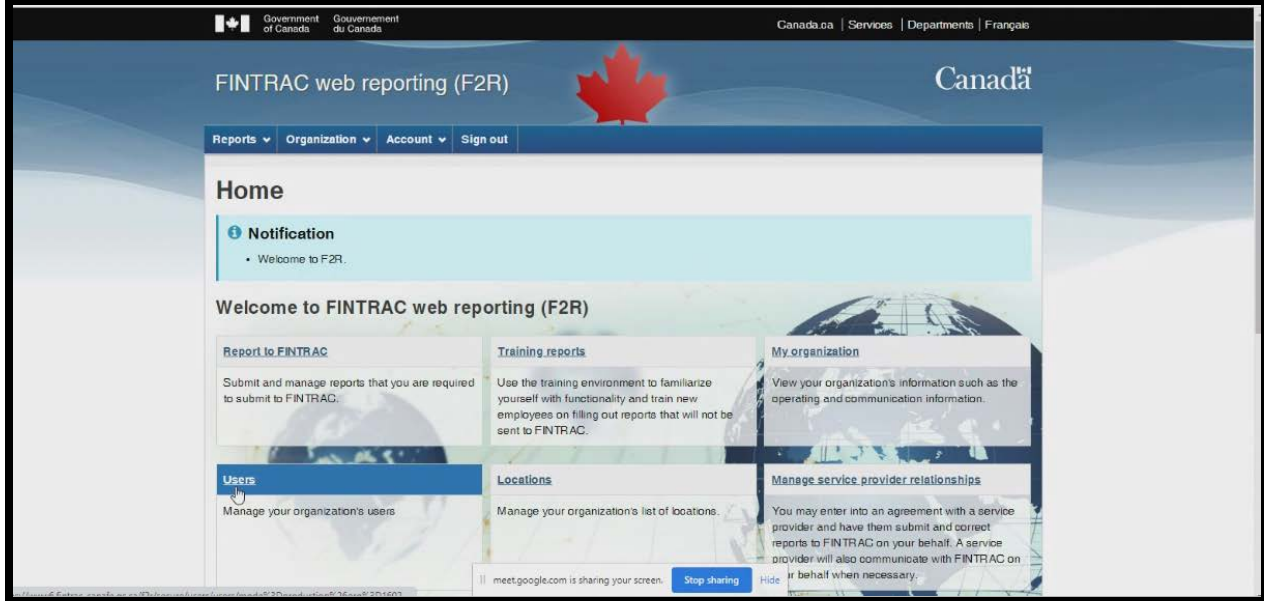

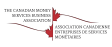

# **Step 2 - Setting the proper permissions**

Go to the Users section of F2R. There you will need to add permissions for each user that will be able to submit and modify LVCTR reports using the upload function.

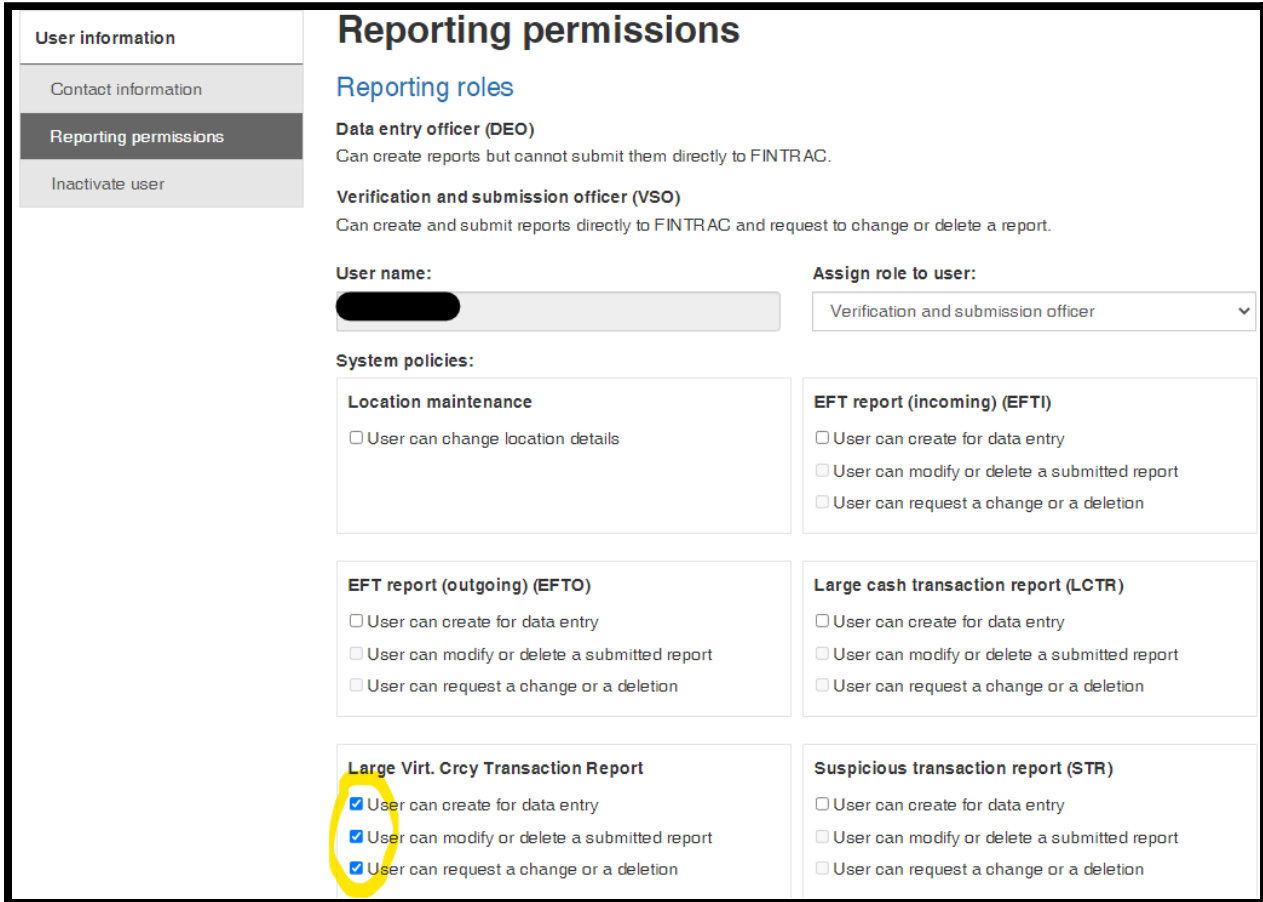

Select the user from the User section and go to reporting permissions. There will be a new LVCTR section that needs to be selected for each user's level of access. If you do not have the options above, please contact **[FINTRAC](https://www.fintrac-canafe.gc.ca/contact-contactez/1-eng)** to gain access as you will not be able to proceed from this point without it.

This needs to be completed for each user that will be able to submit a LVCTR.

## **Step 3: Check your access.**

When a user authorized to submit LVCTRs logs in and selects the "Report to FINTRAC" section, they should see the "upload a report" option. If this option is not available, go back to Step 2.

### What would you like to report to FINTRAC?

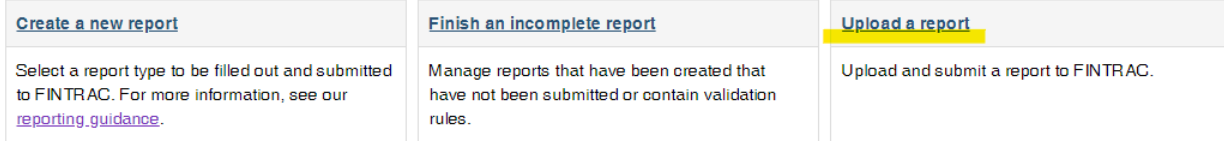

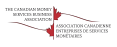

# **Step 4: Export the data that you'll need to complete the reports.**

There is some information that you will need in order to fill in the LVCTRs that is not always easy to find. In order to make this a bit easier, you can export files from the web reporting portal to make it easier to look up this information. Only the FINTRAC administrator can complete these steps.

First, go to users and click on export to Excel. A file will be downloaded to your computer. This will be used to give you the entity and contact numbers for each of the users assigned and is required to be able to submit your LVCTRs.

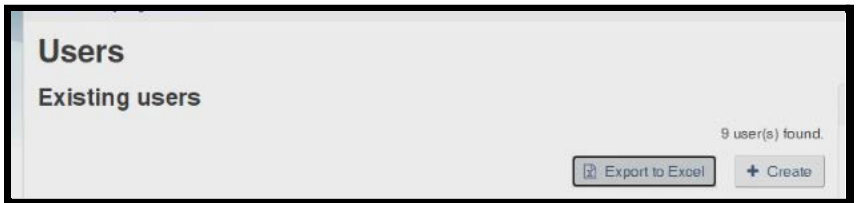

Next, go to the locations link and export your locations to Excel. A file will be downloaded to your computer. This will give you the location identifiers/numbers for your organization and is required to be able to submit your LVCTRs.

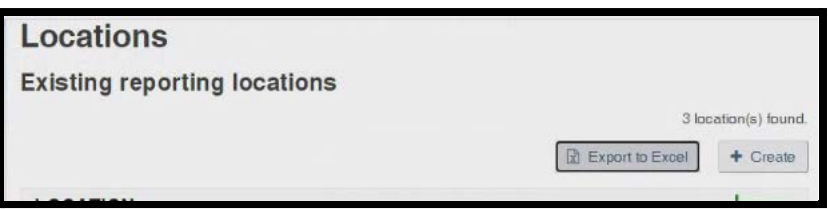

#### **Step 5: Prepare your LVCTRs.**

FINTRAC has issued a number of guidance documents related to the submission format required at this time. The draft versions are included [here](https://www6.fintrac-canafe.gc.ca/f2r/secure/reports-management/json-ld-schema/lvctr-2021/) (note that you must be logged into F2R to be able to access the link).

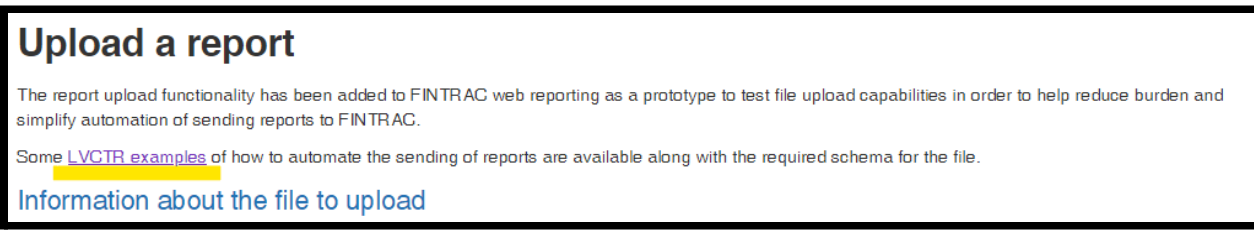

You may also request the files from FINTRAC directly by contacting [guidelines-lignesdirectrices@fintrac-canafe.gc.ca](mailto:guidelines-lignesdirectrices@fintrac-canafe.gc.ca) who will provide copies of "LVCTR Upload

Documentation". It is expected that the final versions will be published on FINTRAC's website soon.

There is a GitHub repository created by the Executive Director of the CMSBA, Joseph Iuso, to help you create the report with the correct data structure. More information can be found here: <https://github.com/8KSS/FINTRAC-LVCTR> Click the green CODE button and then click download to get a copy of the files.

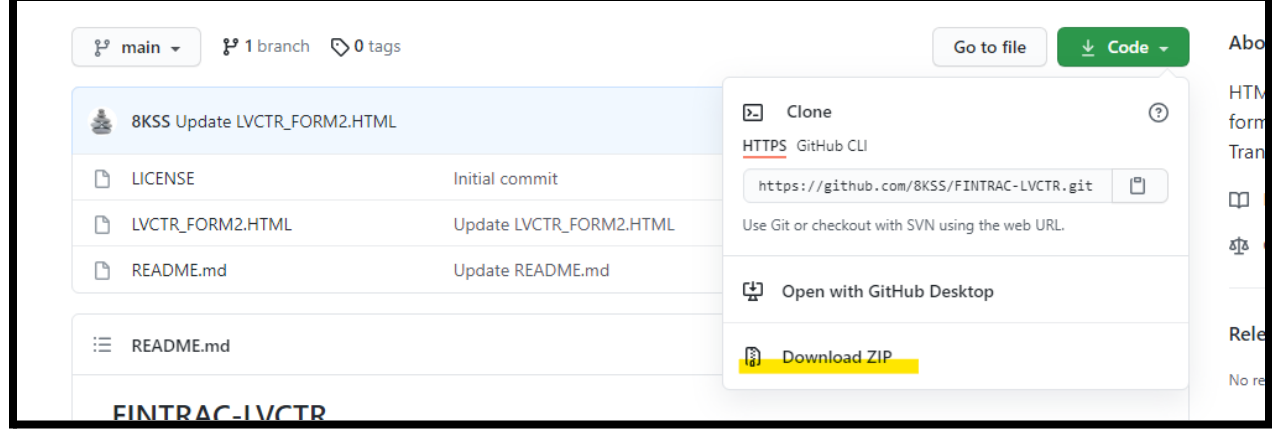

There is also additional information available in the FINTRAC web reporting portal itself. Log in and select the "Report to FINTRAC" section, then the "upload a report" option.

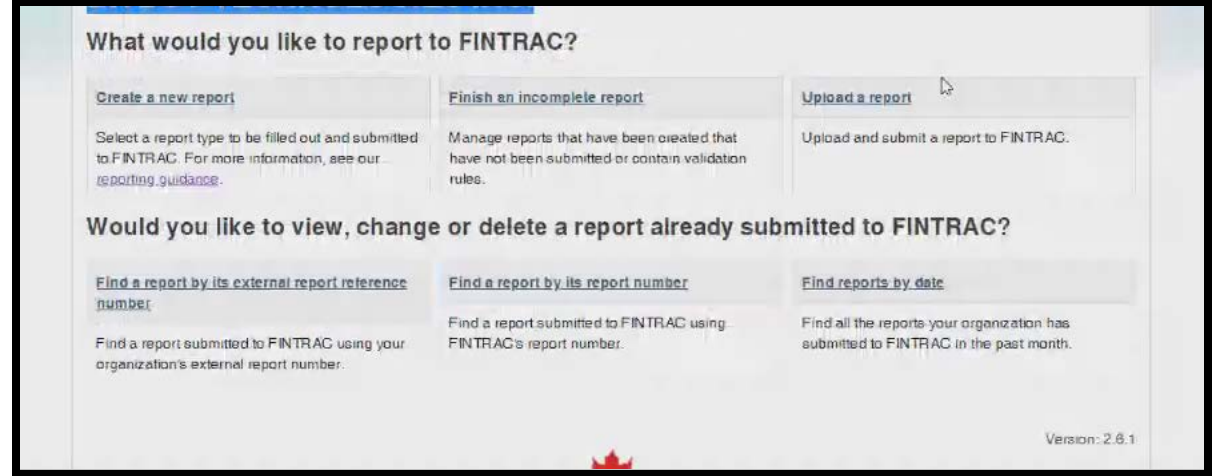

There is a section here called "LVCTR examples" that will open documentation on how to create the .json file, including links to a sample of each of sections of the schema.

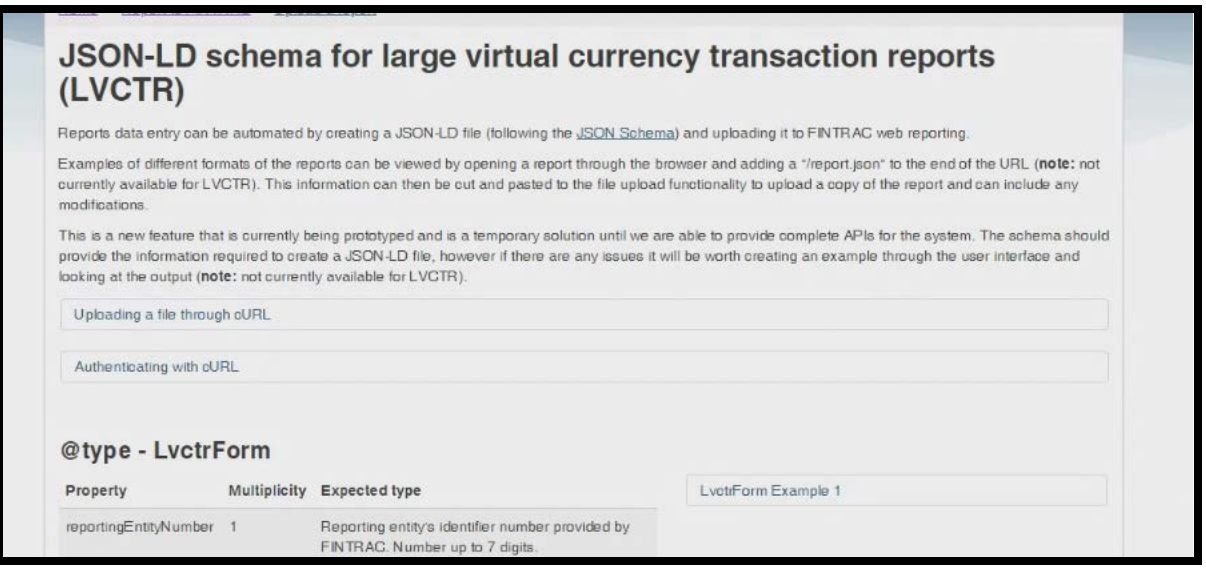

Unfortunately, the current documentation does not include whether a field is mandatory or optional. In the context of FINTRAC reporting, remember that "optional" means that you are required to include the information if you have taken reasonable measures to acquire the information and it is within your files.

## **Step 6: Submit your LVCTRs.**

Once you have prepared your LVCTR file, log in to FINTRAC web reporting and select the "Report to FINTRAC" section, then the "upload a report" option.

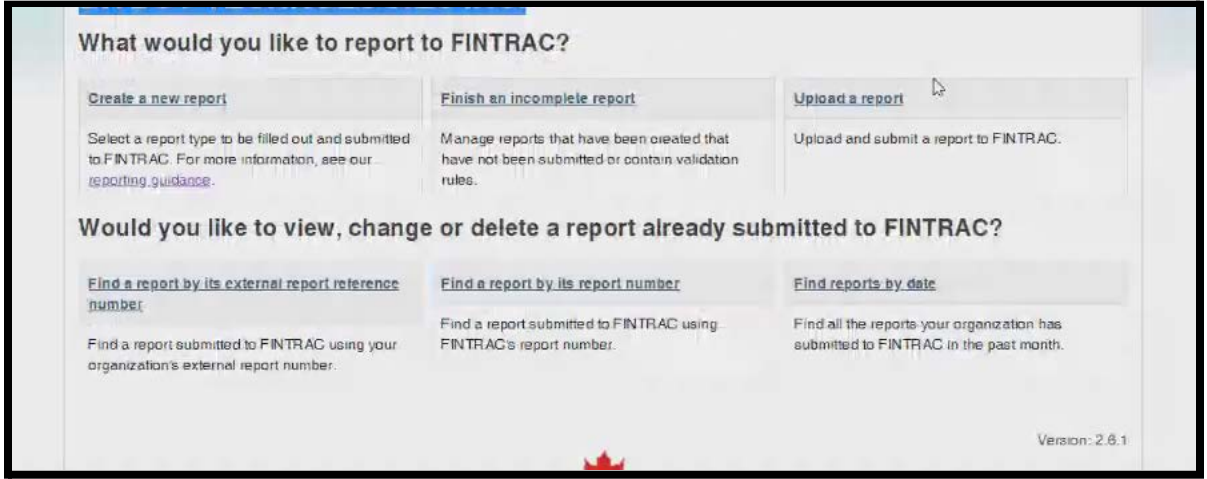

There is an option to upload and submit a test report. This will run your report through the validation rules to tell you if it will pass. This is a good idea before submitting the first report. FINTRAC does not store the test report data (**so make sure that you have a copy, as it cannot be retrieved later**).

If you are ready to submit your LVCTR, select the option to upload and submit a report.

The inputs can be copied and pasted or uploaded. It is also possible to upload a file that contains multiple reports. Click the "Upload" button when complete.

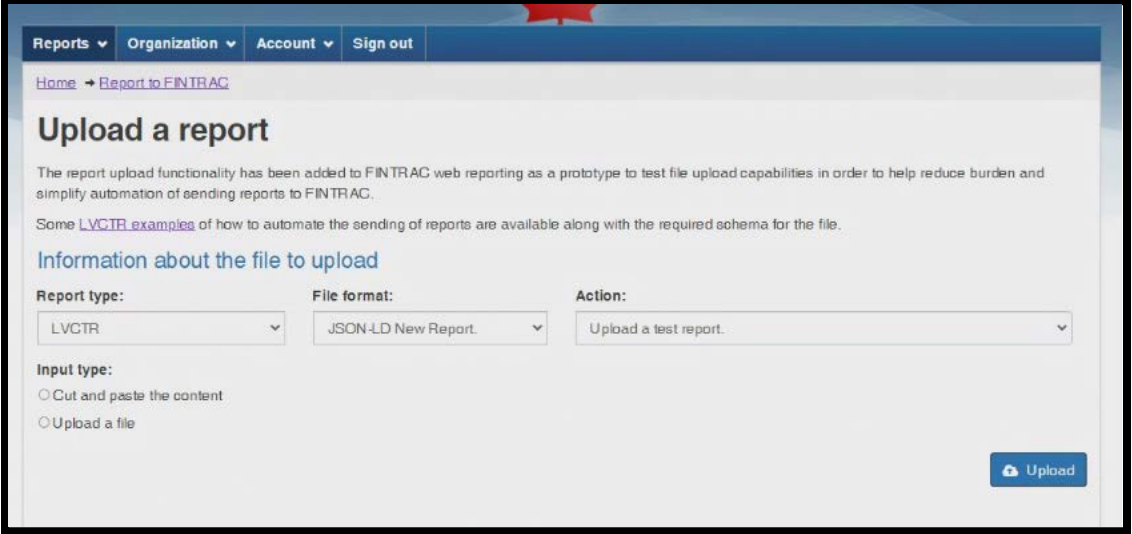

If there are issues, there will be one or more error messages. These are described in more detail in the LVCTR validation rules that is provided by FINTRAC upon request. There is information from FINTRAC in "Annex 1 **-** [Field instructions to complete a Large Virtual Currency Transaction](https://www.fintrac-canafe.gc.ca/guidance-directives/transaction-operation/lvctr/lvctr-eng) [Report](https://www.fintrac-canafe.gc.ca/guidance-directives/transaction-operation/lvctr/lvctr-eng)".

You will most likely need this document to get more detail as needed if/when errors occur. The rule numbers can be used to look up information in the LVCTR validation Rules Excel file. The field values from the error message may also be important in determining the source of the error and the corrective action. If you have any challenges, please contact FINTRAC for further assistance.

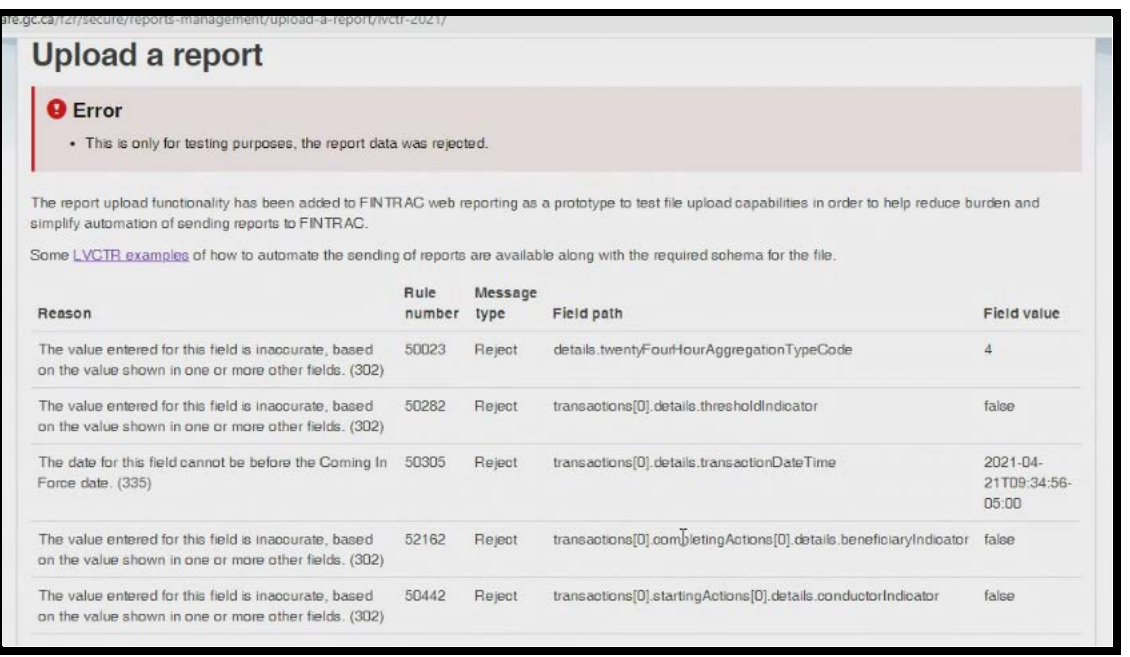

If there are errors, then remediation needs to occur for the report(s) to be submitted.

If there are no errors, you will receive a message indicating that the report(s) are submitted.

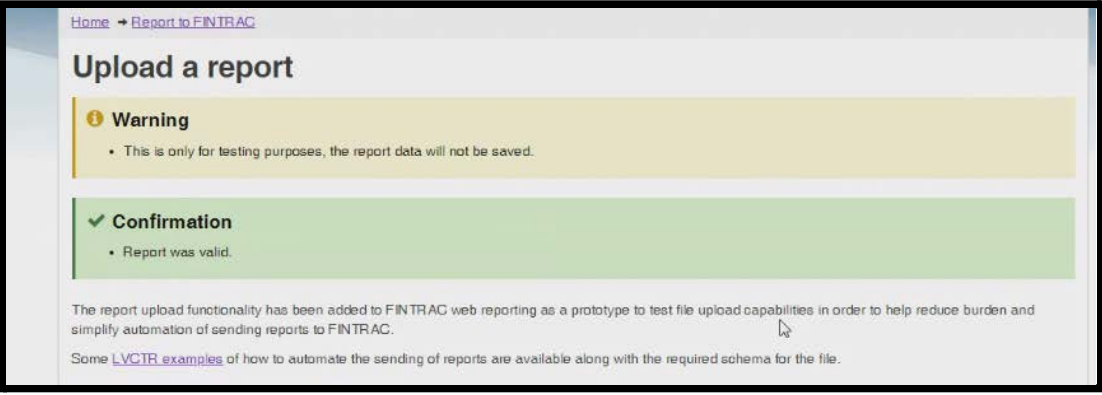

Once the submission has been completed, you will also be able see the report under the "Find a Report" section of F2R. You will also be able to view the submitted report (we recommend looking at a sample of your initial submissions using this function to ensure accuracy).

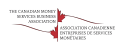

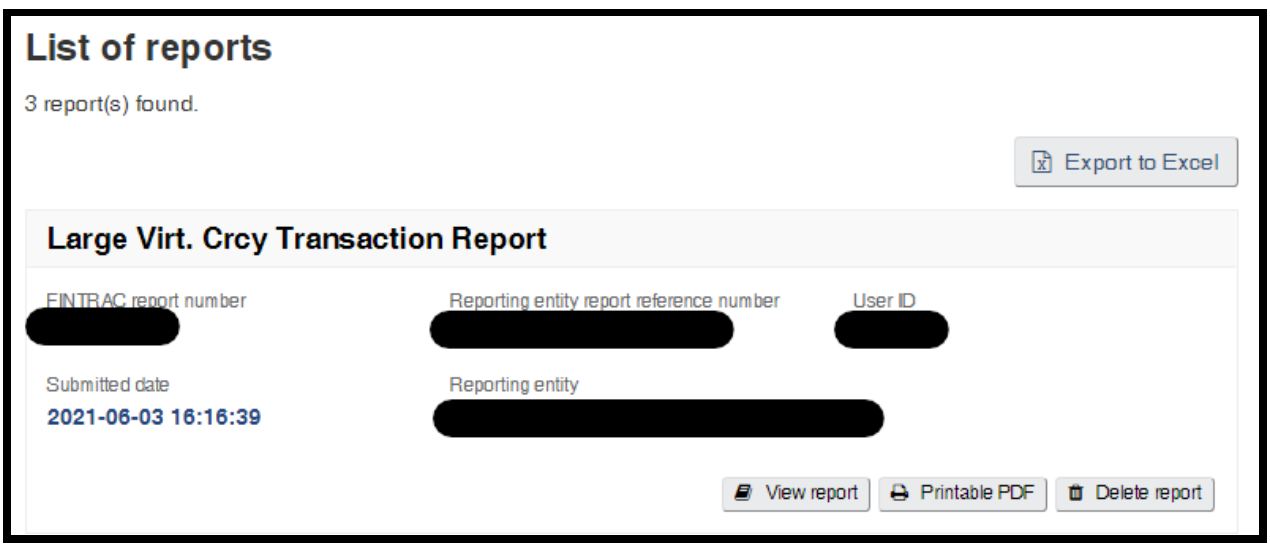

## **How do I change a previously submitted LVCTR?**

Follow the steps above to navigate to the "Upload a report" page in F2R and select the report you want to change. From the "File format" drop down menu, select **JSON-LD Change Report**. From the "Action" drop down menu, select **Upload and try to submit the report, deleting reports with rejects**. Choose your Input type and click "Upload".

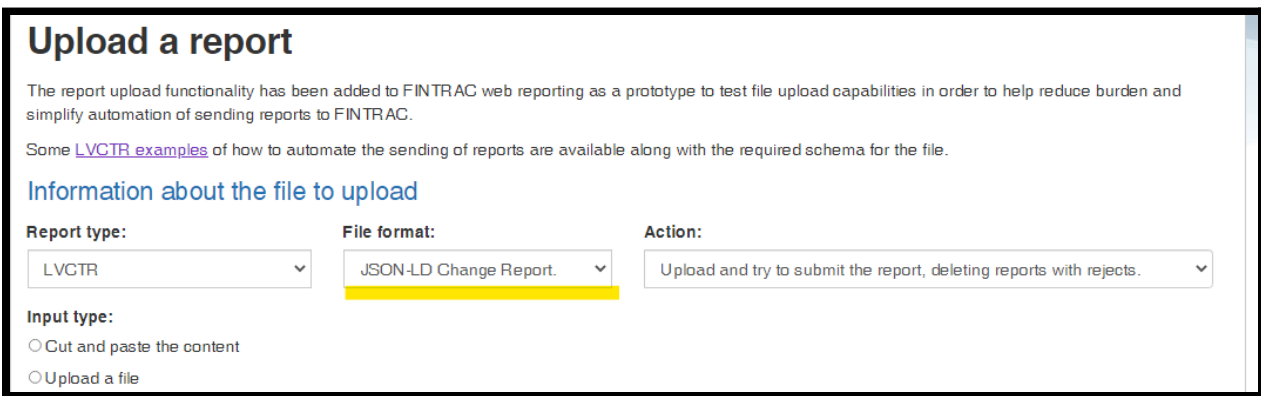

Note that at the time, this function has not been tested by the producers of this document. There is also the ability to delete a report and resubmit, which has yet to be tested at the time of this writing.

### **How do I view my reports?**

To view a previously submitted LVCTR (read-only), navigate to "Reports submitted to FINTRAC" in your F2R account. You can view the report or delete it. You are not able to view test reports as they are not saved.

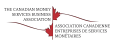

# **Thanks!**

**Special thanks to Amber D. Scott from Outlier Compliance Group for giving this document life and Joseph Iuso of Bitbuy for going through the steps that were used to get this going, as well as for the creation of the GitHub repository.**

**Special thanks to the editors and other contributors whose efforts did not go unnoticed, Rodney MacInnes and David Vijan of Outlier Compliance Group, Giles Dixon from Grant Thornton, and Marcelle Dadoun from The AML Shop.**

**This was truly a community effort and the Canadian MSB Association is very grateful for their contribution to the DiVC community!**